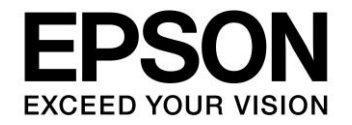

**CMOS 32-BIT SINGLE CHIP MICROCONTROLLER**

# **S1C31 Family Peripheral Circuit Sample Software Manual**

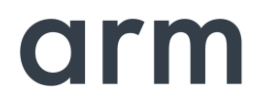

**SEIKO EPSON CORPORATION** 

## Evaluation board/kit and Development tool important notice

- 1. This evaluation board/kit or development tool is designed for use for engineering evaluation, demonstration, or development purposes only. Do not use it for other purposes. It is not intended to meet the requirements of design for finished products.
- 2. This evaluation board/kit or development tool is intended for use by an electronics engineer and is not a consumer product. The user should use it properly and in a safe manner. Seiko Epson dose not assume any responsibility or liability of any kind of damage and/or fire coursed by the use of it. The user should cease to use it when any abnormal issue occurs even during proper and safe use.
- 3. The part used for this evaluation board/kit or development tool may be changed without any notice.

## **NOTICE**

No part of this material may be reproduced or duplicated in any form or by any means without the written permission of Seiko Epson. Seiko Epson reserves the right to make changes to this material without notice. Seiko Epson does not assume any liability of any kind arising out of any inaccuracies contained in this material or due to its application or use in any product or circuit and, further, there is no representation that this material is applicable to products requiring high level reliability, such as, medical products. Moreover, no license to any intellectual property rights is granted by implication or otherwise, and there is no representation or warranty that anything made in accordance with this material will be free from any patent or copyright infringement of a third party. When exporting the products or technology described in this material, you should comply with the applicable export control laws and regulations and follow the procedures required by such laws and regulations. You are requested not to use, to resell, to export and/or to otherwise dispose of the products (and any technical information furnished, if any) for the development and/or manufacture of weapon of mass destruction or for other military purposes.

Arm, Cortex, Keil and µVision are registered trademarks of Arm Limited (or its subsidiaries) in the US and/or elsewhere. IAR Systems, IAR Embedded Workbench, C-SPY, I-jet, IAR and the logotype of IAR Systems are trademarks or registered trademarks owned by IAR Systems AB. SEGGER and J-Link are trademarks or registered trademarks of SEGGER Microcontroller GmbH & Co. KG. All rights reserved. All brands or product names mentioned herein are trademarks and/or registered trademarks of their respective companies.

"*Reproduced with permission from Arm Limited. Copyright © Arm Limited"*

©SEIKO EPSON CORPORATION 2021, All rights reserved.

## **Table of Contents**

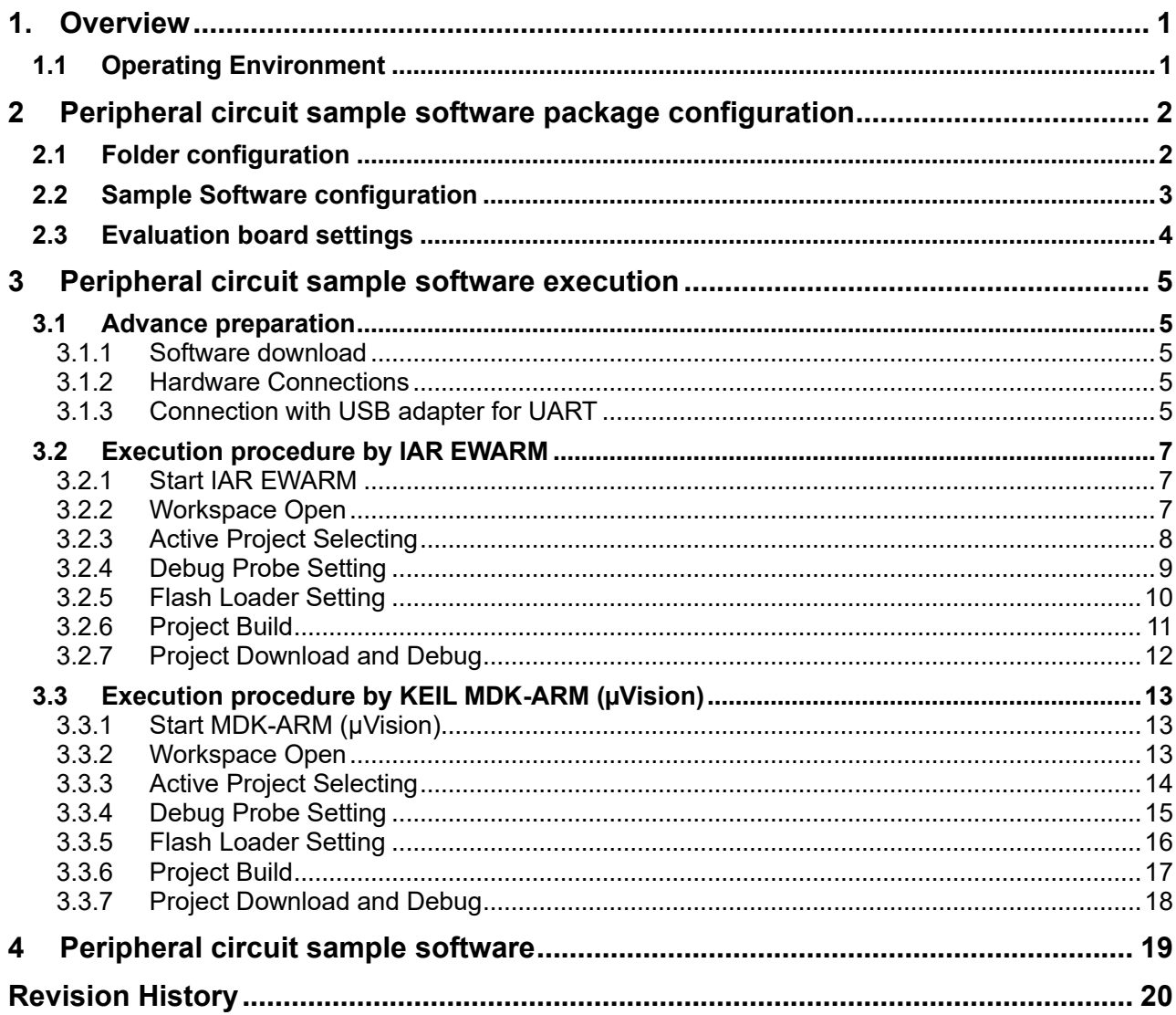

## <span id="page-4-0"></span>**1. Overview**

This manual describes how to use the peripheral circuit sample software included in the S1C31xxx peripheral circuit sample software package. The peripheral circuit sample software is intended to show how to use the peripheral circuit library to control the S1C31xxx peripheral circuits.

In addition to this manual, please also refer to the following.

- ⚫ S1C31xxx Technical Manual … Microcontroller details. Available from Seiko Epson website.
- ⚫ S5U1C31xxxTx Manual … Evaluation Board details. Available from Seiko Epson website.
- ⚫ Manual for debug probe and integrated development environment

## <span id="page-4-1"></span>**1.1 Operating Environment**

Before running the peripheral circuit sample software, prepare the following components:

- Evaluation Board
	- S5U1C31xxxTx evaluation board equipped with S1C31 Family
- Debug Probes \*1
	- IAR Systems I-jet or SEGGER J-Link
- Integrated Development Environment
	- IAR Embedded Workbench for ARM® (IAR EWARM) or MDK-ARM® (uVision)
- S1C31 Setup Tool Package
	- Flash loader and configuration files (.svd, etc.)
- Other Devices (option)

\*1: I-jet is available only with IAR EWARM. J-Link is available for both IAR EWARM and MDK-ARM.

## <span id="page-5-0"></span>**2 Peripheral circuit sample software package configuration**

## <span id="page-5-1"></span>**2.1 Folder configuration**

The configuration of the S1C31xxx peripheral circuit sample software package is as follows.

```
S1C31xxxSamplePKG_very_yy.zip
[S1C31xxxSamplePKG_very_yy]
       |- [Licenses] : License group
       |- [Drivers] : Driver group
             | |- [board] : Drivers related to the evaluation board
                  | | |- [S5U1C31xxxTx]
                       |- [ARM]
                       \vdash [IAR]
                        | | | |- board.c/.h : Evaluation board setting program
                        |- settings.h : Definition file for setting the function of the evaluation board
       | | | |- …
            | |- [CMSIS] : CMSIS driver
                  |- [Device]
                       | | | |- [S1C31xxx]
                             |- [Include]
                                  | | | | |-S1C31xxx.h : CMSIS peripheral circuit access layer header file
       | | | | |- …
                            |- [Source]
                                  - [ARM]
                                  \left| - \left[ \text{IAR} \right] \right|| | | | |- startup_S1C31xxx.s : CMSIS startup program
                                  | | | |- system_S1C31xxx.c : CMSIS peripheral circuit access layer program
                  |- [Driver]
                        |- [Include]
                             |- Driver_EEPROM.h : CMSIS EEPROM emulation library driver definition
                             | | | | |- Driver_Flash.h : CMSIS self-programming library driver definition
                             | - ...|- [Source]
                            |- Driver_EEPROM.c
                  - [SVD]| |- [sePeripheralLibrary] : Peripheral circuit library
                 |- se|clg.c/.h
                 | |- se_i2c.c/.h
                 |\text{-}\dots|- [Middlewares] : Middleware group
            | |- [seEepromLibrary] : EEPROM emulation library
            | |- [seFlashLibrary] : Self-programming library driver definition
       | |- …
        |- [Projects] : Sample software group
            | |- [Applications] : Various application software
                  | | |- [BOOTLOADER] : Sample software for boot loader
                  | | |- [EEPROM] : Sample software for EEPROM emulation library
                  | | |- [FLASH] : Sample software for self-programming library
                  | | |- [IEC60730SELF] : Sample software for self-testing
                   | | |- …
            | |- [Demonstration] : Various demonstration software
            | |- [Examples] : Peripheral circuit sample software
                 | |- [CLG] : Each peripheral circuit function
                       | | |- [ARM] : Project for MDK-ARM
                       | | |- [IAR] : Project for IAR EWARM
                       |- main.c
                  |- [I2C]
                 | |- [PPORT]
       | |- …
                 | |- [WORKSPACE] : A workspace that collects project of each peripheral circuit function
       |- [Tools] : Tools used by the sample software
      README_e.txt
      README_j.txt
```
Figure 2.1.1 Configuration of the S1C31xxx peripheral circuit sample software package

## <span id="page-6-0"></span>**2.2 Sample Software configuration**

The sample software (project) included in the S1C31xxx peripheral circuit sample software package uses various drivers included in the "Drivers" folder. The software layer of the sample software is shown in Figure 2.2.1.

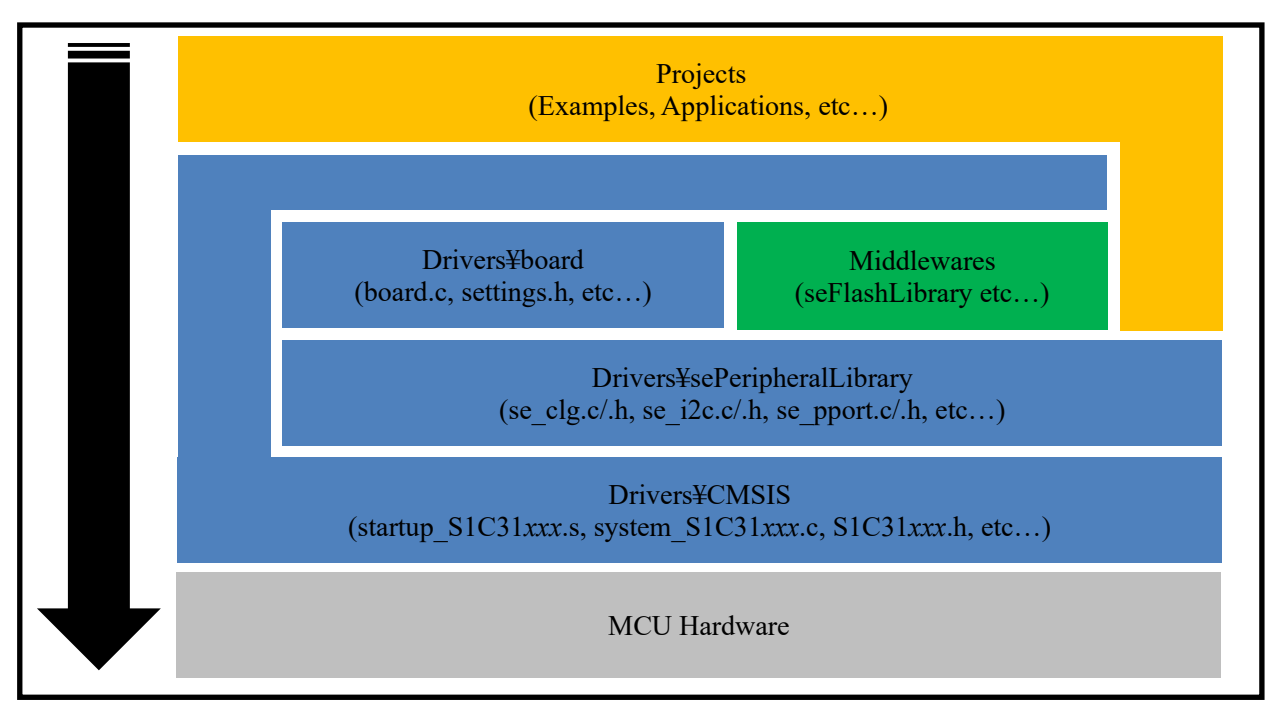

Figure 2.2.1 Software layer of sample software

In addition, as shown in Figure 2.2.2, the sample software is started from the CMSIS startup program (startup\_S1C31xxx.s), and the system initialization process is executed at startup.

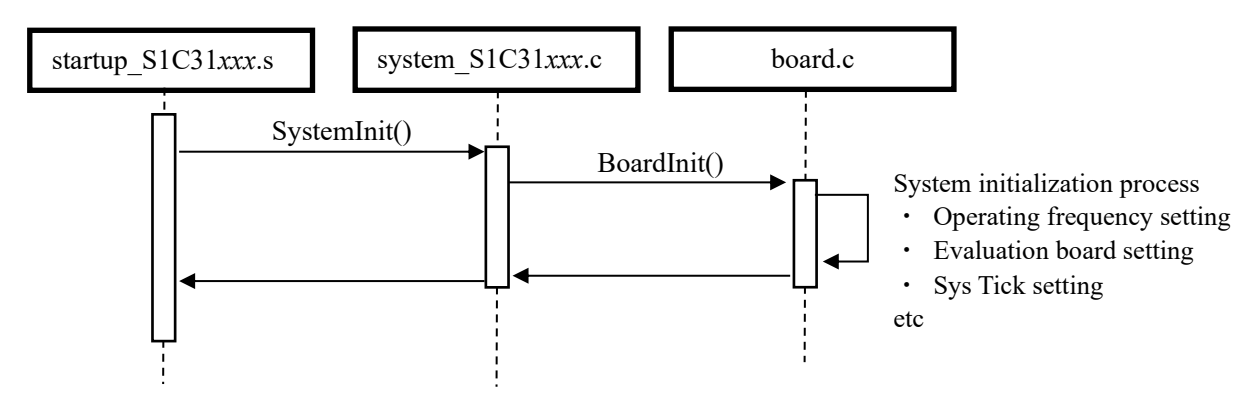

Figure 2.2.2 Sample software startup sequence

## <span id="page-7-0"></span>**2.3 Evaluation board settings**

The settings.h file contained in the "Drivers ¥ board" folder defines the function settings of the evaluation board. Table 2.3.1 shows the setting constants and settings in the settings.h file. These setting constants are commented out and undefined by default. If necessary, uncomment it.

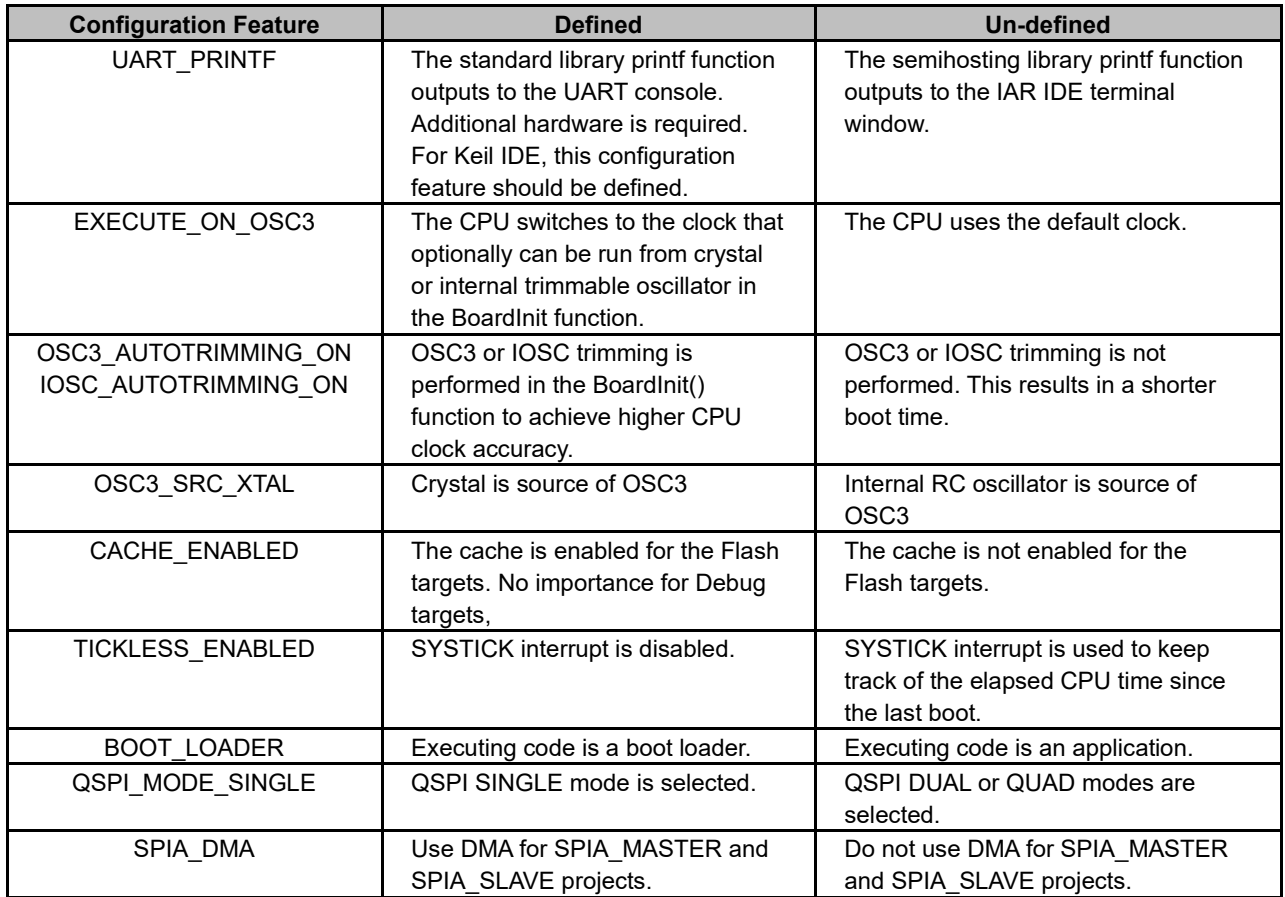

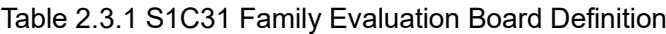

### **Notes:**

- The definition of "Configuration Feature" is different for each model.
- To use the UART console for input/output, un-comment UART\_PRINTF in the settings.h file.
- In cases where the CPU deep sleep function is used, un-comment TICKLESS ENABLED in the settings.h file.

## <span id="page-8-0"></span>**3 Peripheral circuit sample software execution**

This section describes how to execute the peripheral circuit sample software.

## <span id="page-8-1"></span>**3.1 Advance preparation**

## <span id="page-8-2"></span>**3.1.1 Software download**

Follow the steps below to download and install the software.

(1) Download the integrated development environment

Download the integrated development environment (IAR EWARM or MDK-ARM (µVision)). After downloading, follow the installer to install.

(2) Download the S1C31 setup tool package

Download the S1C31 setup tool package (.exe) from Seiko Epson microcontroller website. Please download from the following.

Seiko Epson microcontroller website > EPSON Web Sites > Semiconductors > Microcontrollers > Arm® > Software Development Tool

After downloading, follow the installer to install the flash loader and configuration file suitable for your integrated development environment.

(3) Download the S1C31xxx peripheral circuit sample software package

Download the S1C31xxx Peripheral circuit sample software package (.zip) from Seiko Epson microcontroller website. Please download from the following.

Seiko Epson microcontroller website > EPSON Web Sites > Semiconductors > Microcontrollers > Arm® > Application Note / Sample Program

## <span id="page-8-3"></span>**3.1.2 Hardware Connections**

Use the following to execute and debug the peripheral circuit sample software.

- S5U1C31xxxTx evaluation board
- Debug probes (IAR Systems I-jet or SEGGER J-Link)

About details of the hardware connection, refer to the "S5U1C31xxxTx Manual".

## <span id="page-8-4"></span>**3.1.3 Connection with USB adapter for UART**

The peripheral circuit sample program that uses UART uses a USB adapter for UART. By connecting the evaluation boat to the PC using the USB adapter for UART, UART communication with the PC becomes possible. Figure 3.1.3.1 show the connection for an USB Adapter for UART to the evaluation board. About the connection with the evaluation board, refer to "S5U1C31xxxTx Manual".

To perform UART communication, it is necessary to build the sample program with the definition of UART\_PRINTF in the settings.h file enabled (see Section 2.3). In addition, it is necessary to start the serial communication terminal software on the PC and set the serial port. Table 3.1.3.1 shows the serial port setting values.

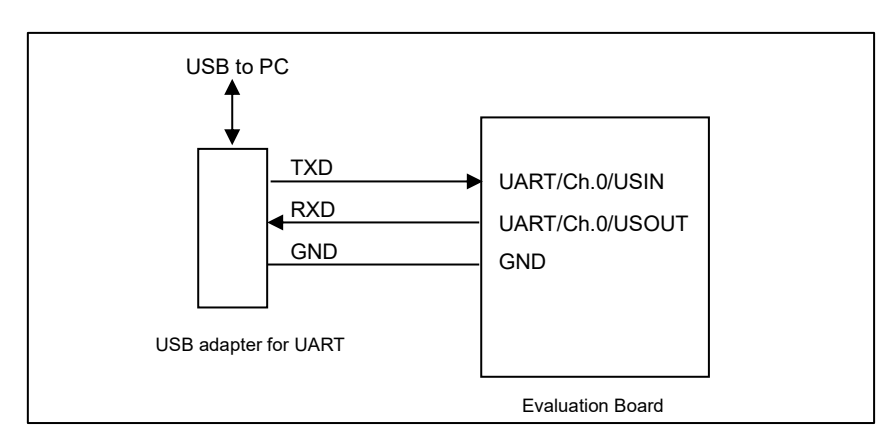

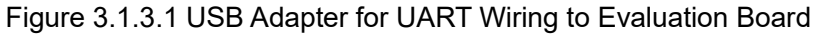

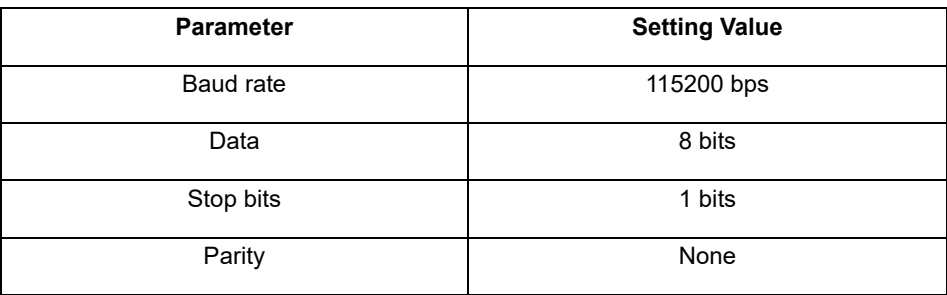

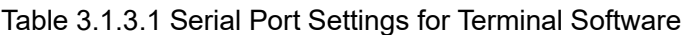

**Notes:** USB adapter for UART used in Figure 3.1.3.1 is a commercial product, not provided by Seiko Epson. Please purchase as necessary.

## <span id="page-10-0"></span>**3.2 Execution procedure by IAR EWARM**

## <span id="page-10-1"></span>**3.2.1 Start IAR EWARM**

Start IAR EWARM. About details on the version of IAR EWARM used to evaluate the peripheral circuit sample software, refer to "README\_j.txt" in the S1C31xxx peripheral circuit sample software package.

## <span id="page-10-2"></span>**3.2.2 Workspace Open**

The S1C31xxx Peripheral Circuit Sample Software Package provides projects for each peripheral circuit function as peripheral circuit sample software. It provides a workspace that collects projects for each peripheral circuit function.

To open the workspace, click [File] > [Open Workspace] on the IAR EWARM menu, move to the "Projects¥Examples¥WORKSPACE¥IAR" folder and select the "Examples.eww" file. (Figure 3.2.2.1)

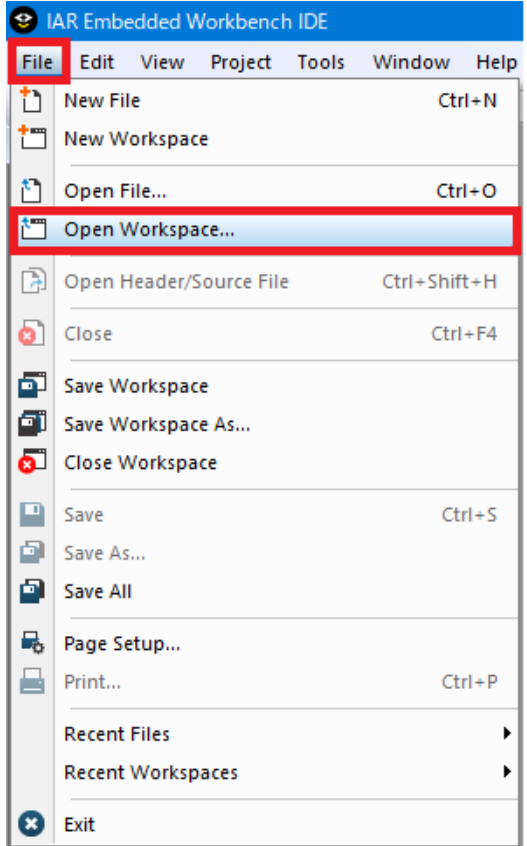

Figure 3.2.2.1 Workspace Open

## <span id="page-11-0"></span>**3.2.3 Active Project Selecting**

To build the project, right-click the project to be built and executed in [Workspace] window on IAR EWARM and select the [Set as Active] in right-clicked menu. By using the drop-down list at the top of the [Workspace] window, the active project and build configuration can be selected at the same time (Figure 3.2.3.1).

| Examples - IAR Embedded Workbench IDE - Arm                                 |                                                         |  |  |  |  |  |  |
|-----------------------------------------------------------------------------|---------------------------------------------------------|--|--|--|--|--|--|
| Edit<br>File<br>View<br>Project<br>J-Link<br><b>Tools</b><br>Window<br>Help |                                                         |  |  |  |  |  |  |
| 11 11 P 2   B   X 10   10   5                                               |                                                         |  |  |  |  |  |  |
| $\bullet$ $\overline{4}$ $\times$<br>Workspace                              |                                                         |  |  |  |  |  |  |
| CLG2 - DebugFlash                                                           |                                                         |  |  |  |  |  |  |
|                                                                             |                                                         |  |  |  |  |  |  |
| Files                                                                       | ۰                                                       |  |  |  |  |  |  |
| 日 □ Examples                                                                |                                                         |  |  |  |  |  |  |
| 田 C ADC12A - DebugFlash                                                     | Options                                                 |  |  |  |  |  |  |
| ⊕ CLG2 - DebuqFlash                                                         |                                                         |  |  |  |  |  |  |
| <b>⊞ ● DMAC - DebuqFlash</b>                                                | Make                                                    |  |  |  |  |  |  |
| 田 ● I2C - DebuqFlash                                                        | Compile                                                 |  |  |  |  |  |  |
| ⊞ ● MEMCHECK - DebuqFld                                                     | <b>Rebuild All</b>                                      |  |  |  |  |  |  |
| 田 ● PPORT - DebuqFlash                                                      |                                                         |  |  |  |  |  |  |
| 毌 ● QSPI - DebuqFlash                                                       | Clean                                                   |  |  |  |  |  |  |
| 田 ● QSPI_DMA - DebuqFlas <br>毌 ● QSPI_MASTER - Debud                        | <b>C-STAT Static Analysis</b><br>><br><b>Stop Build</b> |  |  |  |  |  |  |
| ⊞ ● QSPI_SLAVE - DebuqFl                                                    |                                                         |  |  |  |  |  |  |
| 田 ● REMC3 - DebuqFlash                                                      |                                                         |  |  |  |  |  |  |
| 田 ● RFC - DebuqFlash                                                        | Add<br>>                                                |  |  |  |  |  |  |
| 毌 ● RTCA - DebuqFlash                                                       |                                                         |  |  |  |  |  |  |
| <b>⊞ ● SOUNDPLAY - DebuqF</b>                                               | Remove                                                  |  |  |  |  |  |  |
| 田 ● SOUNDREC - DebuqFld                                                     | Rename                                                  |  |  |  |  |  |  |
| 田 ● SPIA_MASTER - Debud                                                     |                                                         |  |  |  |  |  |  |
| ⊞ ● SPIA_SLAVE - DebuqFl                                                    | Version Control System<br>⋗                             |  |  |  |  |  |  |
| 毌 ● SVD3 - DebuqFlash                                                       |                                                         |  |  |  |  |  |  |
| 毌 ●T16 - DebuqFlash                                                         | Open Containing Folder                                  |  |  |  |  |  |  |
| ⊞ ● T16B - DebugFlash                                                       | File Properties                                         |  |  |  |  |  |  |
| 田 ● UART3 - DebugFlash<br><b>Set as Active</b>                              |                                                         |  |  |  |  |  |  |
| 田 ●WDT2 - DebuqFlash                                                        |                                                         |  |  |  |  |  |  |

Figure 3.2.3.1 Active Project Setting

## <span id="page-12-0"></span>**3.2.4 Debug Probe Setting**

When connecting a debug probe to the evaluation board for debugging, it is necessary to set the driver according to the type of debug probe used.

To select the debug probe driver, follow the procedure below. (Figure 3.2.4.1)

- (1) Select the [Project] > [Option] in the IAR EWARM menu.
- (2) Select the [Debugger] in the [Category] list on the [Options for node "{project}"] dialog.
- (3) Select the [Setting] tab, and then select the debug probe in the [Driver] drop-down list as shown below.
	- When using the I-jet , select the "I-jet/JTAGjet".
	- When using the J-Link, select the "J-Link/J-Trace".

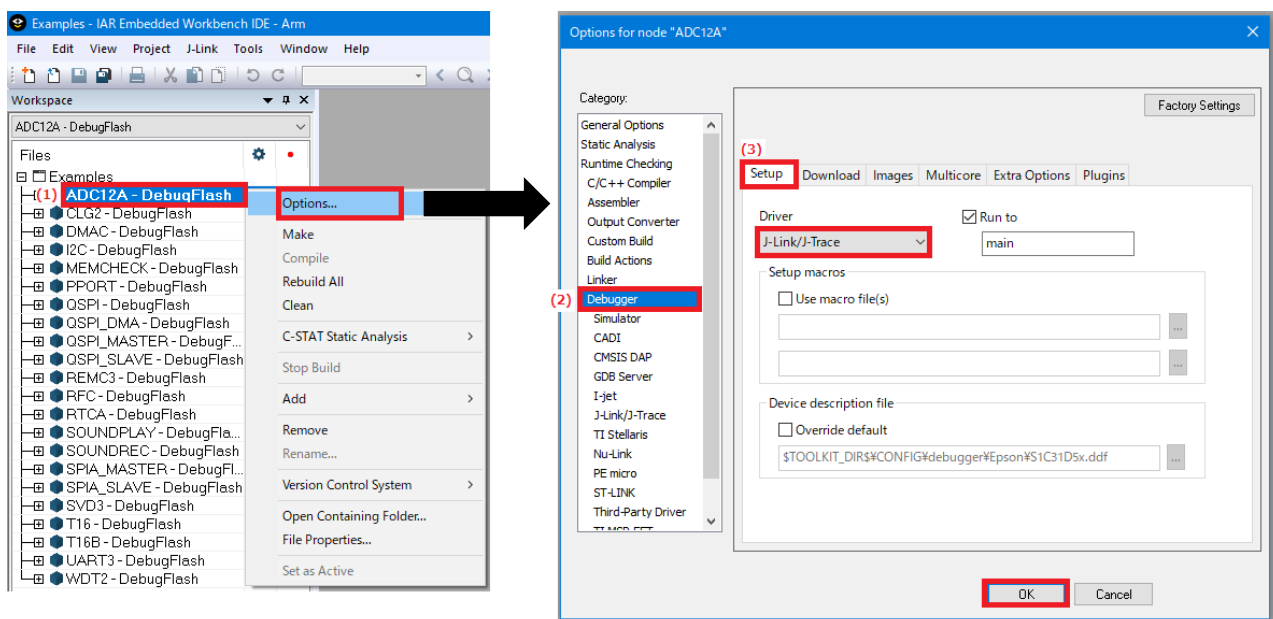

Figure 3.2.4.1 Debug Probe Setting

## <span id="page-13-0"></span>**3.2.5 Flash Loader Setting**

Set up a flash loader to download the internal Flash memory for active projects. To set the flash loader, follow the procedure below. (Figure 3.2.5.1).

- (1) Select the [Project] > [Option] in the IAR EWARM menu.
- (2) Select the [Debugger] in the [Category] list on the [Options for node "{project}"] dialog.
- (3) Select the [Download] tab.
- (4) Enable the [Use flash loader(s)] checkbox.
- (5) Enable the [Override default .board file] checkbox.
- (6) Click the [...] button and select "S1C31xxx\_int.board" as a board file.

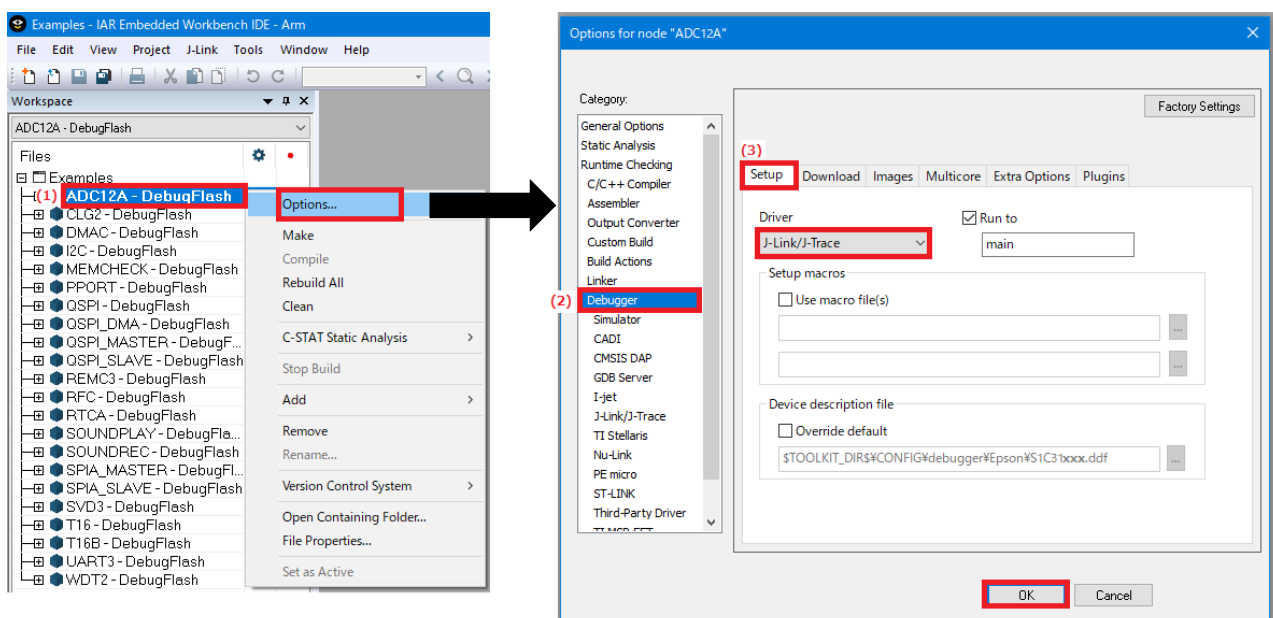

Figure 3.2.5.1 Flash Loader Setting

## <span id="page-14-0"></span>**3.2.6 Project Build**

To build an active project, select one of the build commands [Make] or [Rebuild All] from the [Project] in the IAR EWARM menu (Figure 3.2.6.1).

Also, the batch build option to build the projects of all peripheral circuit function at once is available. To use the batch build option, select the [Project] > [Batch build…] > "all\_DebugFlash" in the IAR EWARM menu.

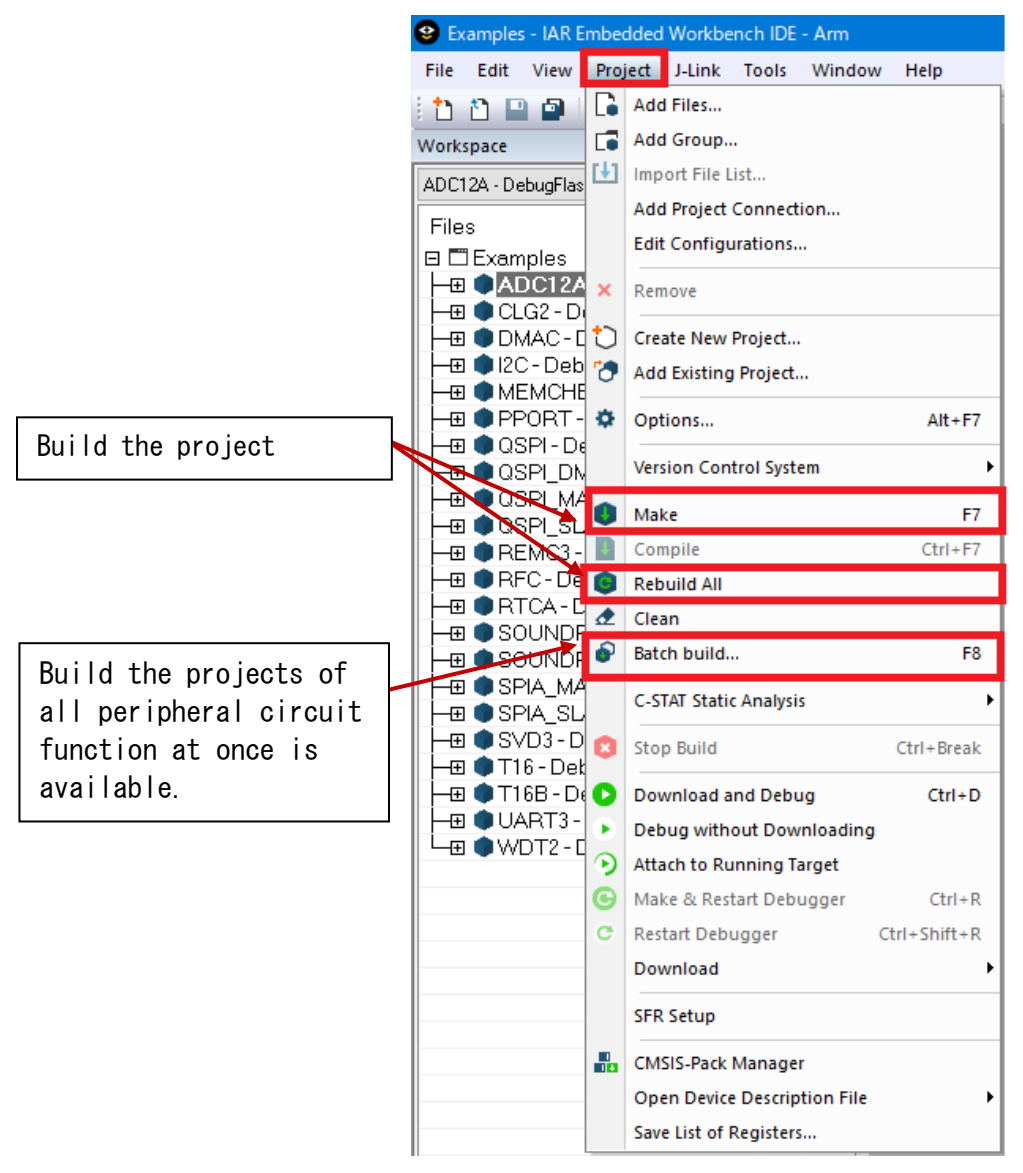

Figure 3.2.6.1 Build Commands

## <span id="page-15-0"></span>**3.2.7 Project Download and Debug**

Following a successful build, download the program image of the active project to MCU on the evaluation board. To download the program image, select the [Project] > [Download and Debug] in IAR EWARM menu (Figure  $3.2.7.1$ ).

The project image is loaded in the internal flash memory and debugging is started.

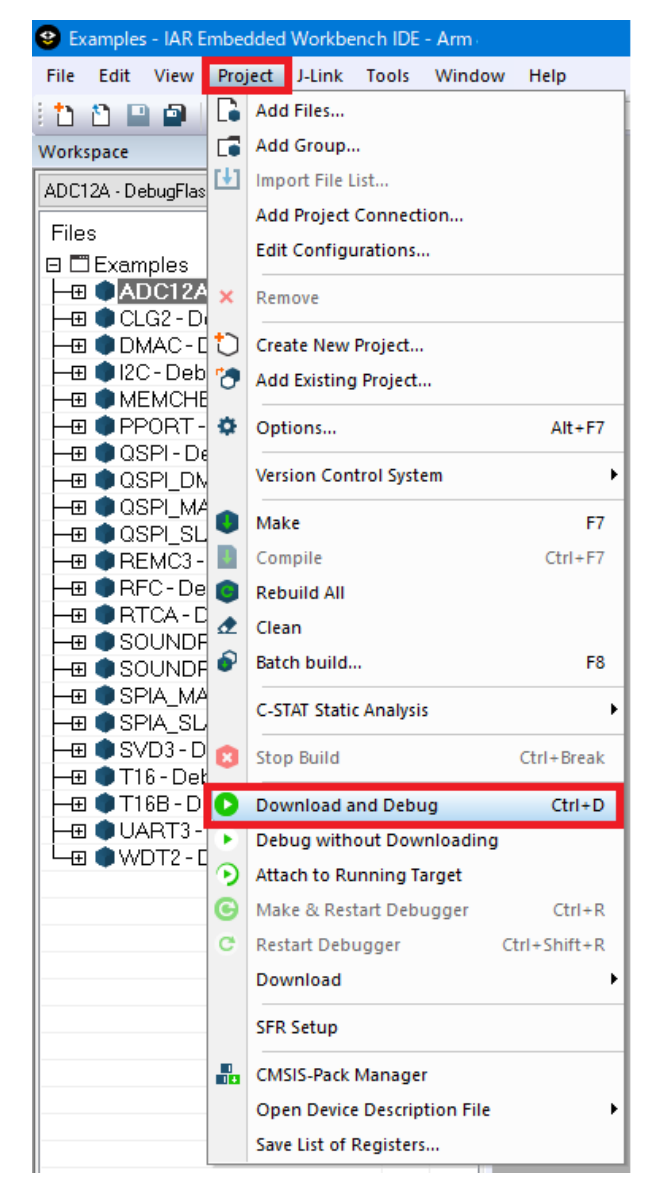

Figure 3.2.7.1 Download and Debug

## <span id="page-16-0"></span>**3.3 Execution procedure by KEIL MDK-ARM (µVision)**

## <span id="page-16-1"></span>**3.3.1 Start MDK-ARM (µVision)**

Start MDK-ARM (µVision). About details on the version of MDK-ARM used to evaluate the peripheral circuit sample software, refer to "README j.txt" in the S1C31xxx peripheral circuit sample software package.

## <span id="page-16-2"></span>**3.3.2 Workspace Open**

The S1C31xxx Peripheral Circuit Sample Software Package provides projects for each peripheral circuit function as peripheral circuit sample software. It provides a workspace that collects projects for each peripheral circuit function.

To open the workspace, click [Project] > [Open Project…] on the uVision menu, move to the "Projects¥Examples¥WORKSPACE¥ARM" folder and select the "Examples.uvmpw" file. (Figure 3.3.2.1)

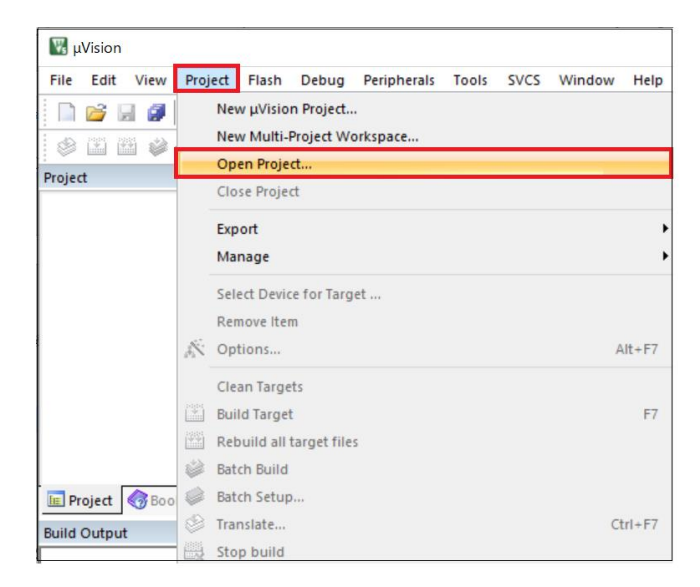

Figure 3.3.2.1 Workspace Open

## <span id="page-17-0"></span>**3.3.3 Active Project Selecting**

To build the project, select a project to be built and executed. Right-click the target project in [Project] window on µVision and select the [Set as Active Project] in right-clicked menu . Next, select the build configuration listed in the drop-down list on the tool bar of  $\mu$ Vision (Figure 3.3.3.1).

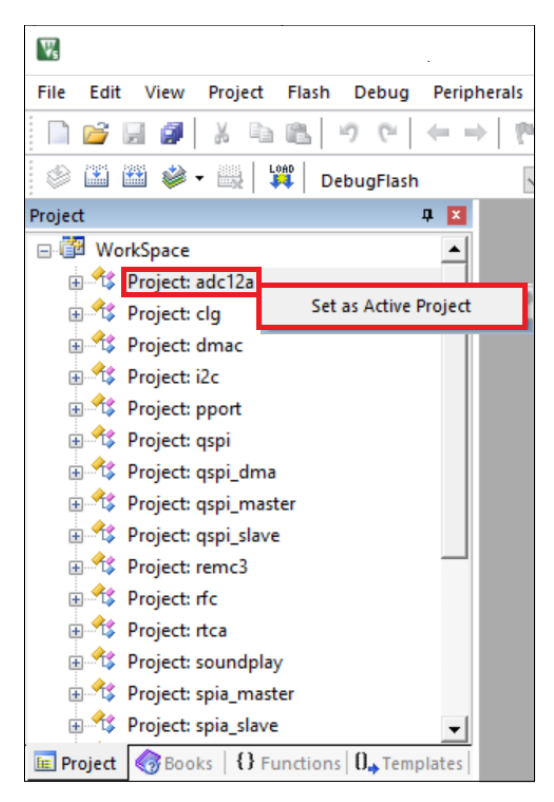

Figure 3.3.3.1 Active Project Setting

## <span id="page-18-0"></span>**3.3.4 Debug Probe Setting**

When connecting a debug probe to the evaluation board for debugging, it is necessary to set the driver according to the type of debug probe used.

To select the debug probe driver, follow the procedure below. (Figure 3.3.4.1)

- (1) Select the  $[Project] > [Options for {project} Target 'DebugFlash'']$  in the  $\mu$ Vision menu.
- (2) Switch the [Debug] tab in the [Options for Target 'DebugFlash''] dialog.
- (3) Select the "J-Link/J-TRACE Cortex" from the drop-down list at the right side of [Use:] checkbox.
- (4) Click the [Settings] button at the right side of the above drop-down list.
- (5) Select the [SW] from the [Port:] drop-down list in the [Cortex JLink/JTrace Target Driver Setup] dialog box.
- (6) Click the all [OK] button to close all dialogs.

#### **Notes:**

- This setting needs to be done with J-Link connected to the PC.
- J-Link settings are applied to each peripheral circuit function project.

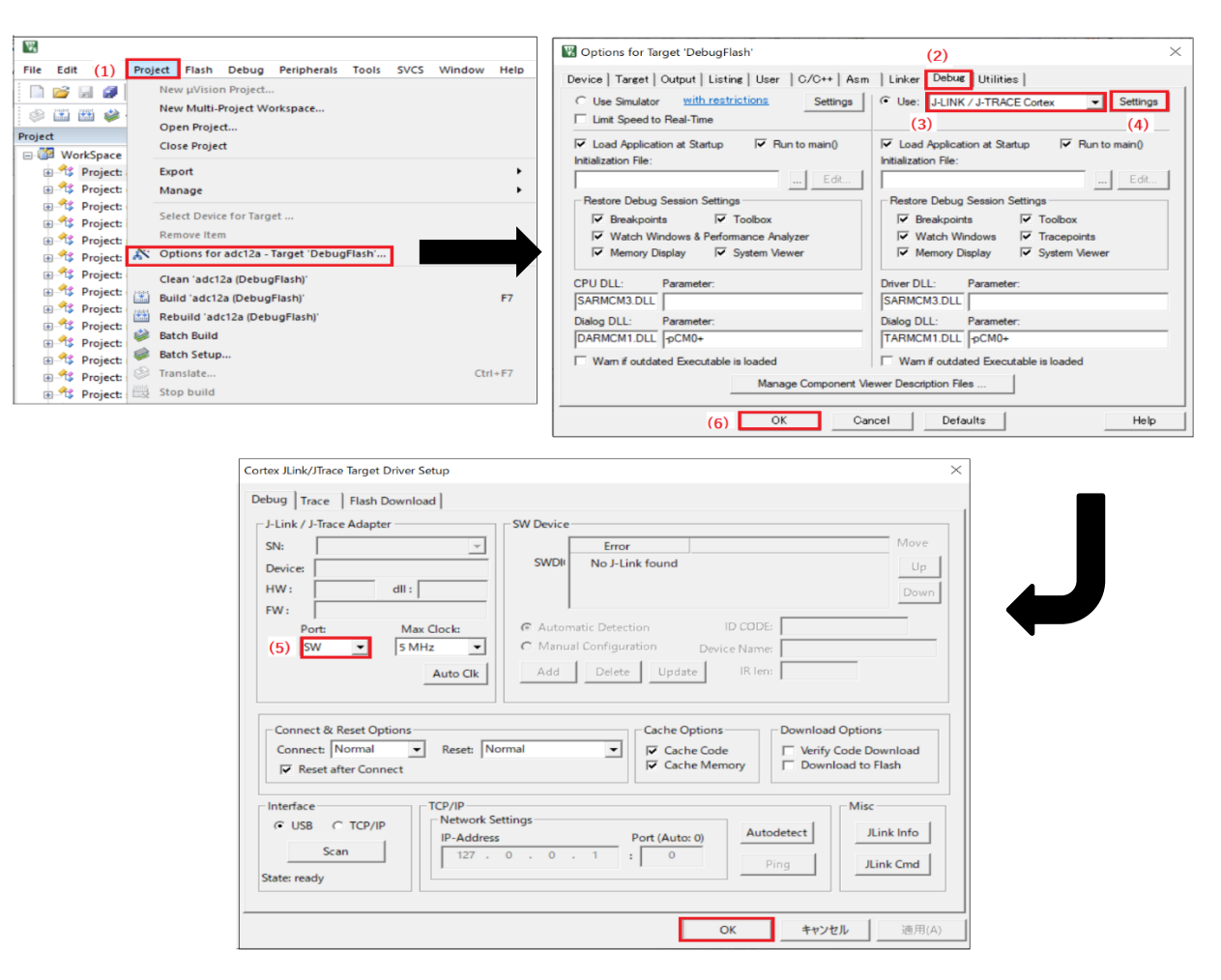

Figure 3.3.4.1 Debug Probe Selecting

## <span id="page-19-0"></span>**3.3.5 Flash Loader Setting**

Set up a flash loader to download the internal Flash memory for active projects. To set the flash loader, follow the procedure below. (Figure 3.3.5.1)

- (1) Select the  $[Project] > [Options for {project name} Target 'DebugFlash'']$  in the  $\mu$ Vision menu.
- (2) Select the [Utilities] tab in the [Options for Target 'DebugFlash'] dialog, and click the [Settings] button in the [Configure Flash Menu Command].
- (3) Click the [Add] button in the [Cortex JLink / JTrace Target Driver Setup] dialog and select the flash loader "S1C31xxxint yyykB Flash" that matches the target MCU from [Add Flash Programming Algorithm].

If a flash loader other than the above is registered in [Programming Algorithm], click the [Remove] button to remove it.

(4) Enable the checkboxes, [Erase Sectors], [Program] and [Verify], in the [Download Function].

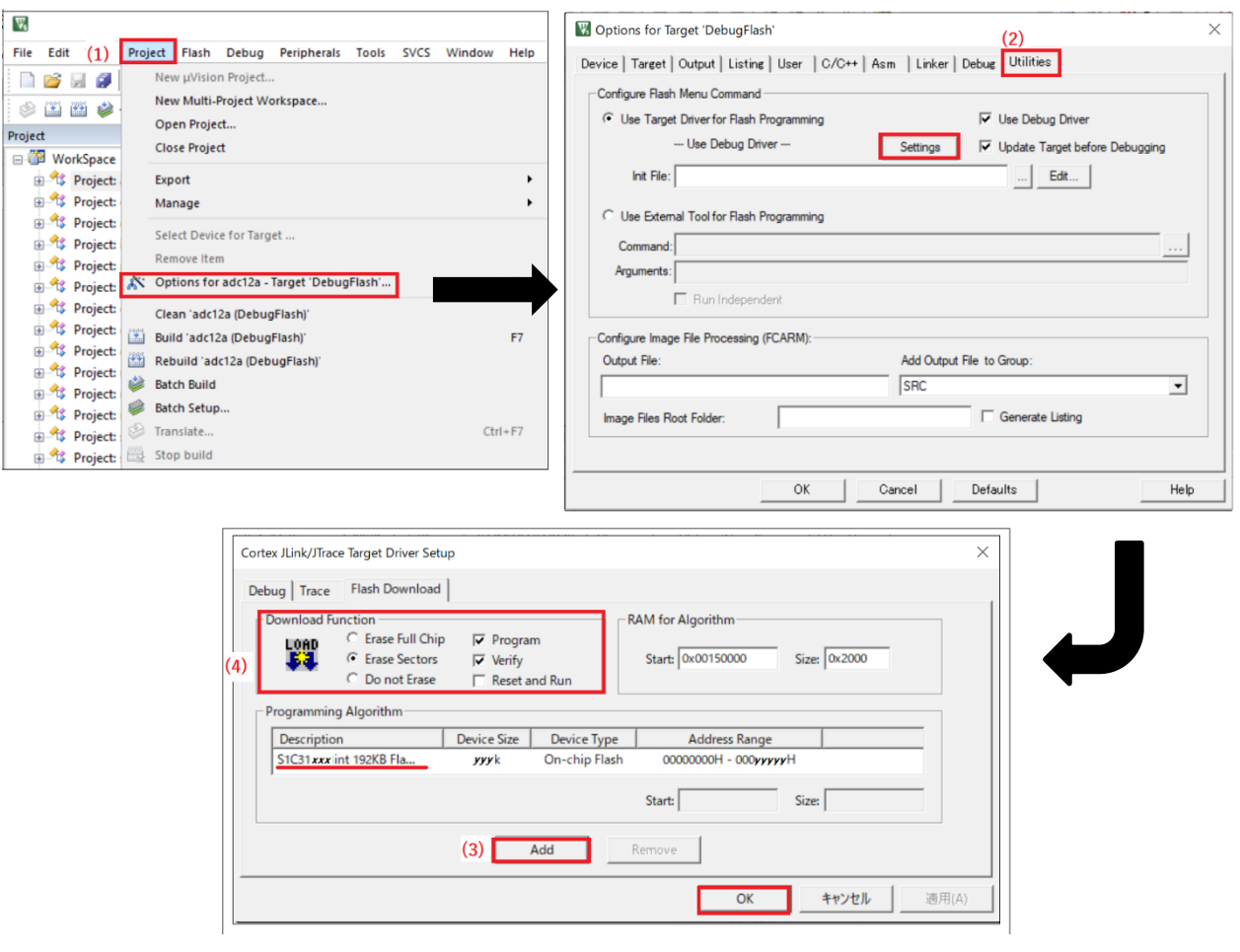

Figure 3.3.5.1 Flash Loader Setting

## <span id="page-20-0"></span>**3.3.6 Project Build**

To build an active project, select one of the build commands [Build] and [Rebuild] from the [Project] in the µVision menu (Figure 3.3.6.1).

Also, the batch build option to build the projects of all peripheral circuit function at once is available. To use the batch build option, select the  $[Project] > [Batch Build]$  in the $\mu$ Vision menu.

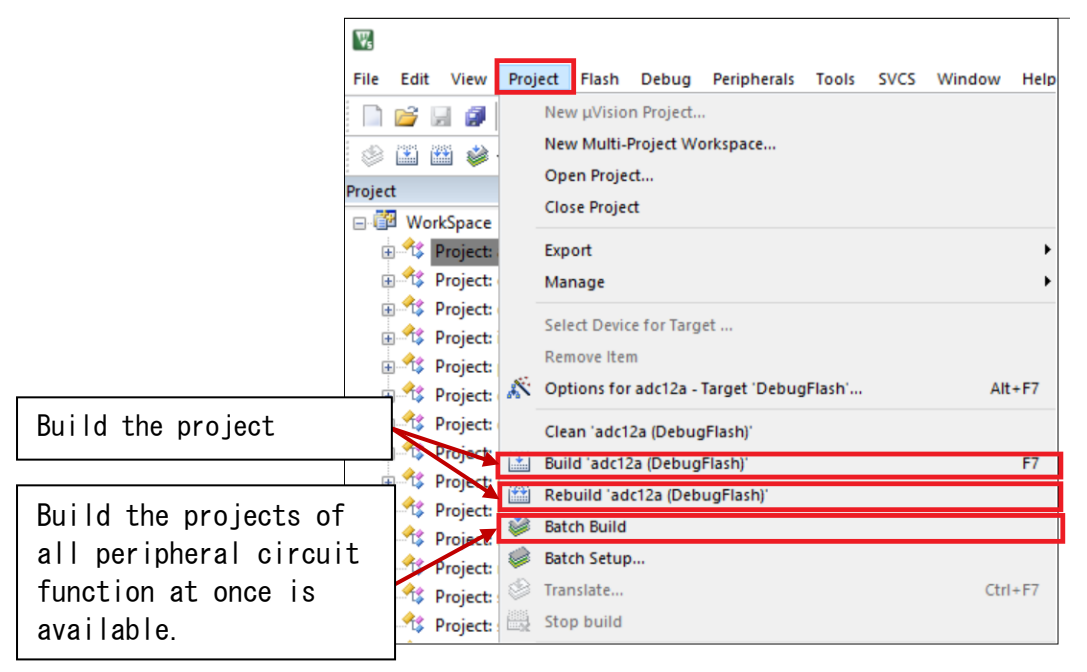

Figure 3.3.6.1 Build Commands

## <span id="page-21-0"></span>**3.3.7 Project Download and Debug**

Following a successful build, download the program image of the active project to MCU on the evaluation board. To download the program image, select the  $[Flash] > [Download]$  in  $\mu$ Vision menu (Figure 3.3.7.1).

To start debugging, select the [Debug] > [Start/Stop Debug Session] in µVision menu (Figure 3.3.7.2).

| File    | Edit          |   | View |  | Project |  |                       | Flash Debug | <b>Peripherals</b> | Tool |
|---------|---------------|---|------|--|---------|--|-----------------------|-------------|--------------------|------|
|         | 2 H F         |   |      |  |         |  | LOAD                  | Download    |                    | F8   |
| œ       | $\frac{1}{2}$ | 盆 |      |  | 畾       |  |                       | Erase       |                    |      |
| Project |               |   |      |  |         |  | Configure Flash Tools |             |                    |      |

Figure 3.3.7.1 Download

| $\nabla_{s}$                                                       |                                                |      |  |
|--------------------------------------------------------------------|------------------------------------------------|------|--|
| Project<br>View<br>File<br>Edit                                    | Flash Debug Peripherals Tools SVCS<br>Window   | Help |  |
| $\Box$ $\rightarrow$ $\Box$ $\rightarrow$ $\Box$ $\Box$            | <b>Start/Stop Debug Session</b><br>$Ctrl + F5$ |      |  |
| $\vdash\otimes$ in et $\bullet$ . Et $\vdash$<br>LOAD<br>JAJ<br>De | $^{\circ}$<br>Energy Measurement without Debug |      |  |
| Project<br>___                                                     | $rac{Q}{RST}$<br>Reset CPU                     |      |  |

Figure 3.3.7.2 Debug

## <span id="page-22-0"></span>**4 Peripheral circuit sample software**

Each peripheral circuit sample software shows how to use the peripheral circuit functions. About an overview of each peripheral circuit sample software, refer to main.c included in the target project. About the target peripheral circuits, refer to "S1C31xxx Technical Manual".

Table 4.1 shows a list of code sizes when the peripheral circuit sample software is built with IAR EWARM or MDK-ARM.

| <b>Example Project Name</b> | <b>IAR EWARM</b>              | <b>MDK-ARM</b>                |
|-----------------------------|-------------------------------|-------------------------------|
|                             | (Code size is 16 KB or less.) | (Code size is 32 KB or less.) |
| ADC12A                      | $\checkmark$                  | $\checkmark$                  |
| <b>CLG</b>                  | $\checkmark$                  | $\checkmark$                  |
| <b>DMAC</b>                 | $\checkmark$                  | $\checkmark$                  |
| I2CLCD32BI2C                | $\checkmark$                  | $\checkmark$                  |
| LCD32B                      | $\checkmark$                  | $\checkmark$                  |
| MCD LPM012M134B             | ٠                             | -                             |
| MDC_LPM012M134B_SERFLASH    | $\qquad \qquad \blacksquare$  | -                             |
| MDC_LS012B7DH02             | $\overline{\phantom{a}}$      | $\overline{\phantom{m}}$      |
| <b>PPORT</b>                | $\checkmark$                  | $\checkmark$                  |
| <b>QSPI</b>                 | $\checkmark$                  | $\checkmark$                  |
| QSPI DMA                    | $\checkmark$                  | $\checkmark$                  |
| QSPI MASTER                 | $\checkmark$                  | $\checkmark$                  |
| QSPI SLAVE                  | $\checkmark$                  | $\checkmark$                  |
| <b>REMCn</b>                | $\checkmark$                  | $\checkmark$                  |
| <b>RFC</b>                  | $\checkmark$                  | $\checkmark$                  |
| <b>RTCA</b>                 | $\checkmark$                  | $\checkmark$                  |
| <b>SNDA</b>                 | $\checkmark$                  | $\checkmark$                  |
| SPI MASTER                  | $\checkmark$                  | $\checkmark$                  |
| SPI SLAVE                   | $\checkmark$                  | $\checkmark$                  |
| SVDn                        | $\checkmark$                  | $\mathscr{S}$                 |
| T16                         | $\checkmark$                  | $\checkmark$                  |
| T16B                        | $\checkmark$                  | $\checkmark$                  |
| <b>TSRVR</b>                | $\overline{\phantom{a}}$      |                               |
| <b>UARTn</b>                | $\checkmark$                  | $\checkmark$                  |
| USB_CDC                     | $\checkmark$                  | $\checkmark$                  |
| USB_HID                     | $\overline{\phantom{a}}$      | -                             |
| USB_MSC                     | $\overline{\phantom{a}}$      |                               |
| WDT2                        | $\checkmark$                  | $\checkmark$                  |

Table 4.1 Code size of each peripheral circuit sample software

Note: Depending on the version of the IDE (Integrated development environment) or the build configuration of the IDE, the code size may exceed the size.

## <span id="page-23-0"></span>**Revision History**

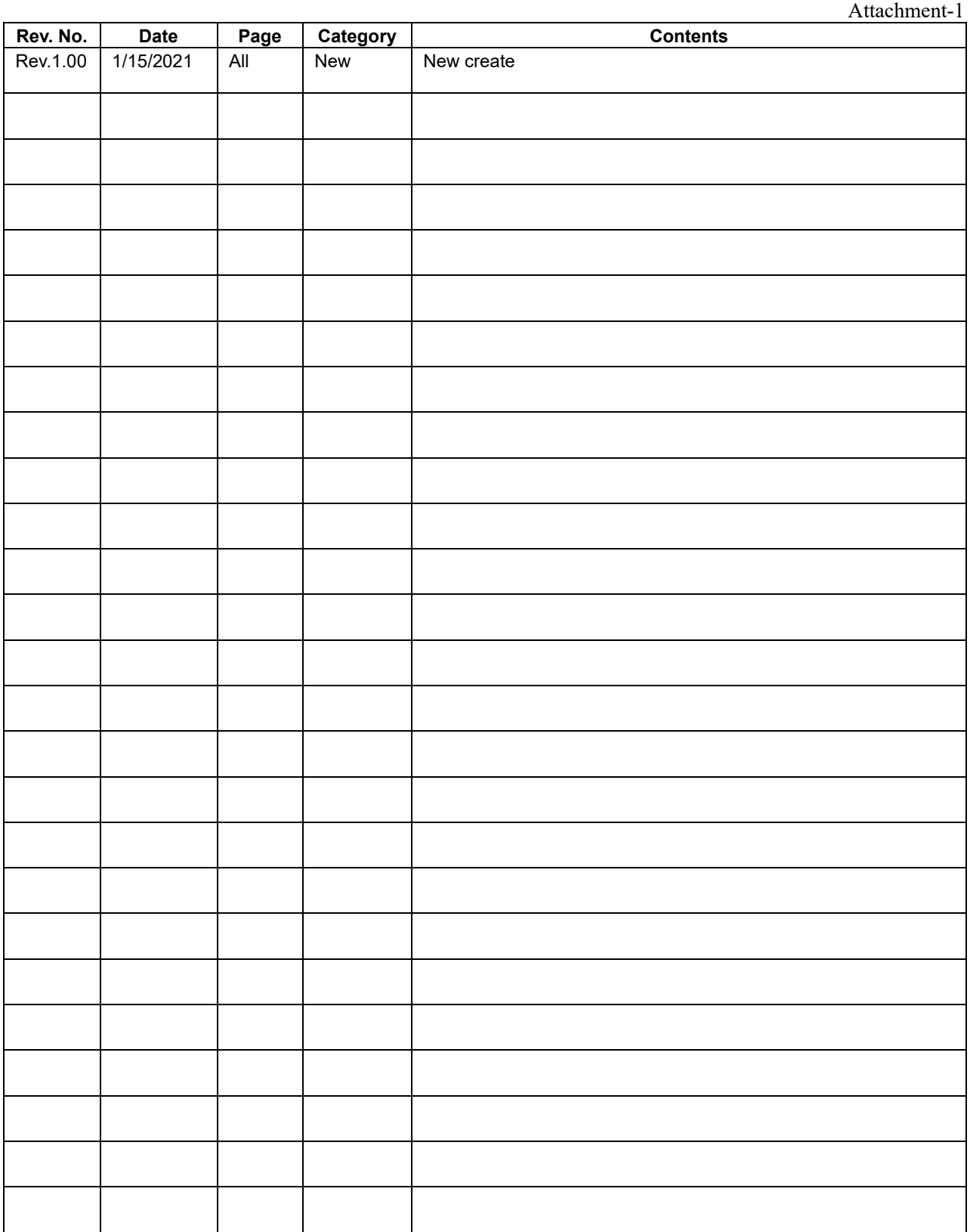

## EPSON

## **International Sales Operations**

#### **America**

**Epson America, Inc.**

#### Headquarter:

3840 Kilroy Airport Way Long Beach, California 90806-2452 USA Phone: +1-562-290-4677

San Jose Office: 214 Devcon Drive San Jose, CA 95112 USA Phone: +1-800-228-3964 or +1-408-922-0200

#### **Europe**

**Epson Europe Electronics GmbH** Riesstrasse 15, 80992 Munich, Germany Phone: +49-89-14005-0 FAX: +49-89-14005-110 **Asia**

**Epson (China) Co., Ltd.**

4th Floor, Tower 1 of China Central Place, 81 Jianguo Road, Chaoyang District, Beijing 100025 China Phone: +86-10-8522-1199 FAX: +86-10-8522-1120

#### **Shanghai Branch**

Room 1701 & 1704, 17 Floor, Greenland Center II, 562 Dong An Road, Xu Hui District, Shanghai, China Phone: +86-21-5330-4888

#### **Shenzhen Branch**

Room 804-805, 8 Floor, Tower 2, Ali Center,No.3331 Keyuan South RD(Shenzhen bay), Nanshan District, Shenzhen 518054, China Phone: +86-10-3299-0588 FAX: +86-10-3299-0560

#### **Epson Taiwan Technology & Trading Ltd.**

15F, No.100, Songren Rd, Sinyi Dist, Taipei City 110. Taiwan Phone: +886-2-8786-6688

#### **Epson Singapore Pte., Ltd.**

1 HarbourFront Place, #03-02 HarbourFront Tower One, Singapore 098633 Phone: +65-6586-5500 FAX: +65-6271-3182

#### **Epson Korea Co.,Ltd**

10F Posco Tower Yeoksam, Teheranro 134 Gangnam-gu, Seoul, 06235, Korea Phone: +82-2-3420-6695

**Seiko Epson Corp. Sales & Marketing Division**

**Device Sales & Marketing Department**

29th Floor, JR Shinjuku Miraina Tower, 4-1-6 Shinjuku, Shinjuku-ku, Tokyo 160-8801, Japan

> Document Code: 414141900 First Issue January 2021 in JAPAN